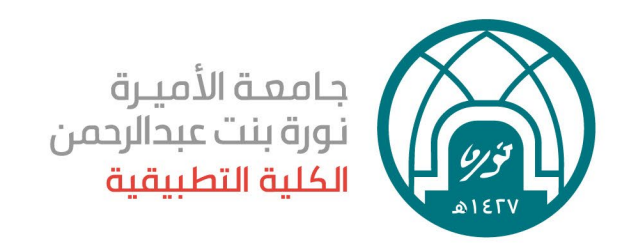

小憩小窗小憩小

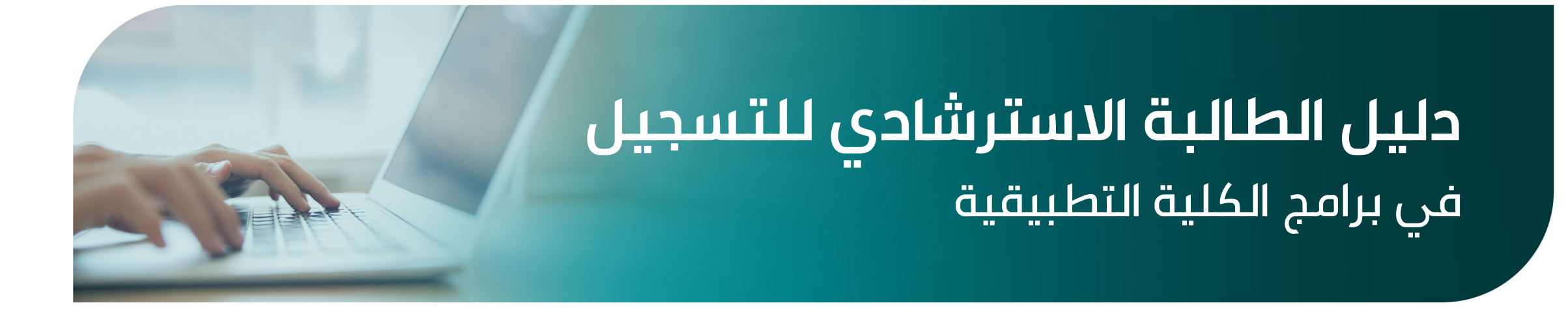

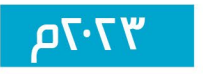

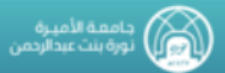

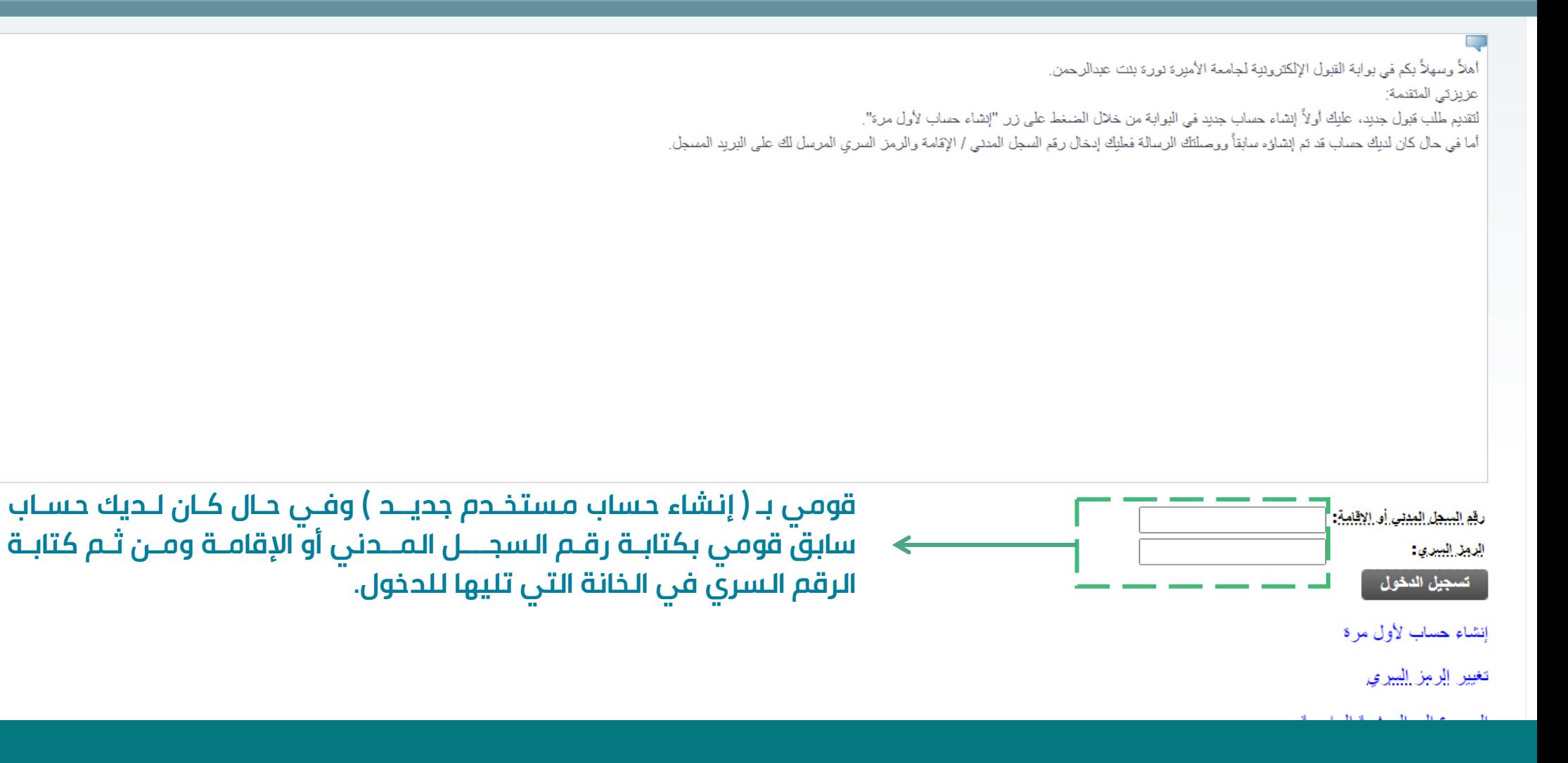

### الصفحة الرئيسية لواجهة بوابة القبول الإلكترونية

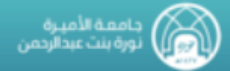

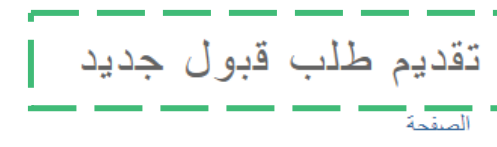

#### أهلاُّ وسهلاًّ بكم في بوابة القبول الإلكترونية لجامعة الأميرة نورة بنت عبدالرحمن.

عزيزئى المنقدمة:

لإنشاء حساب جديد بالبوابة يجب تحيثة البيادات المطلوبة أدداه بشكل صحيح ودقيق (رقم المدلى / الإقامة والبريد الإلكتروني)، وثم الصنخط على "المتابعة" حيث سيتم إرسال رسالة تفاصيل حساب الدخول على البريد الإلكتروني الذي تم إدخاله

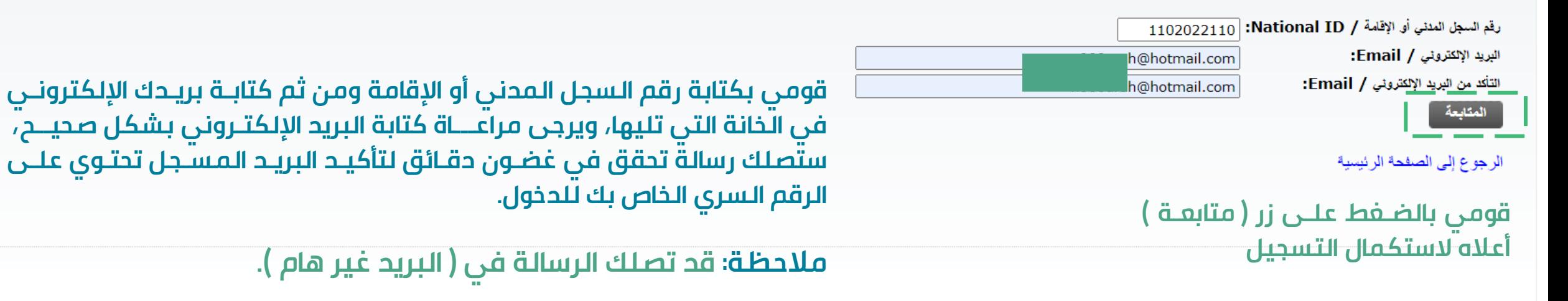

© 2022 شركة Ellucian ذات الشراكة المحدودة وتوابعها.

#### تسجيل مستخدم جحيح

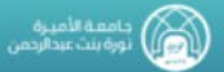

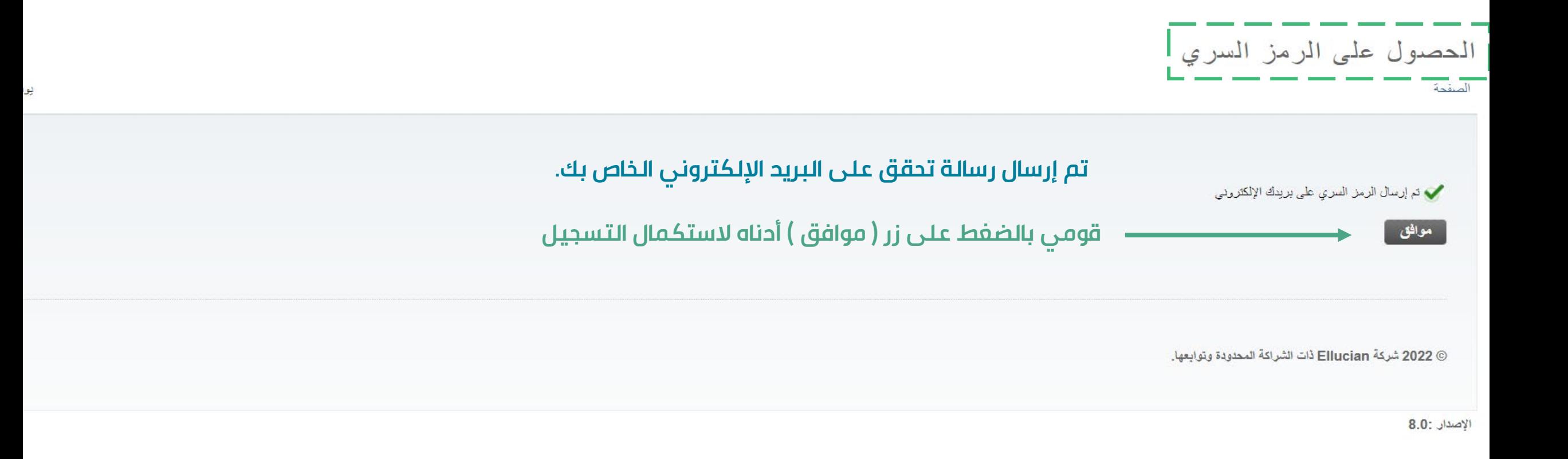

# الحصول على الرمز السري ( رسالة التحقق من البريد الإلكتروني )

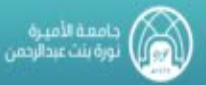

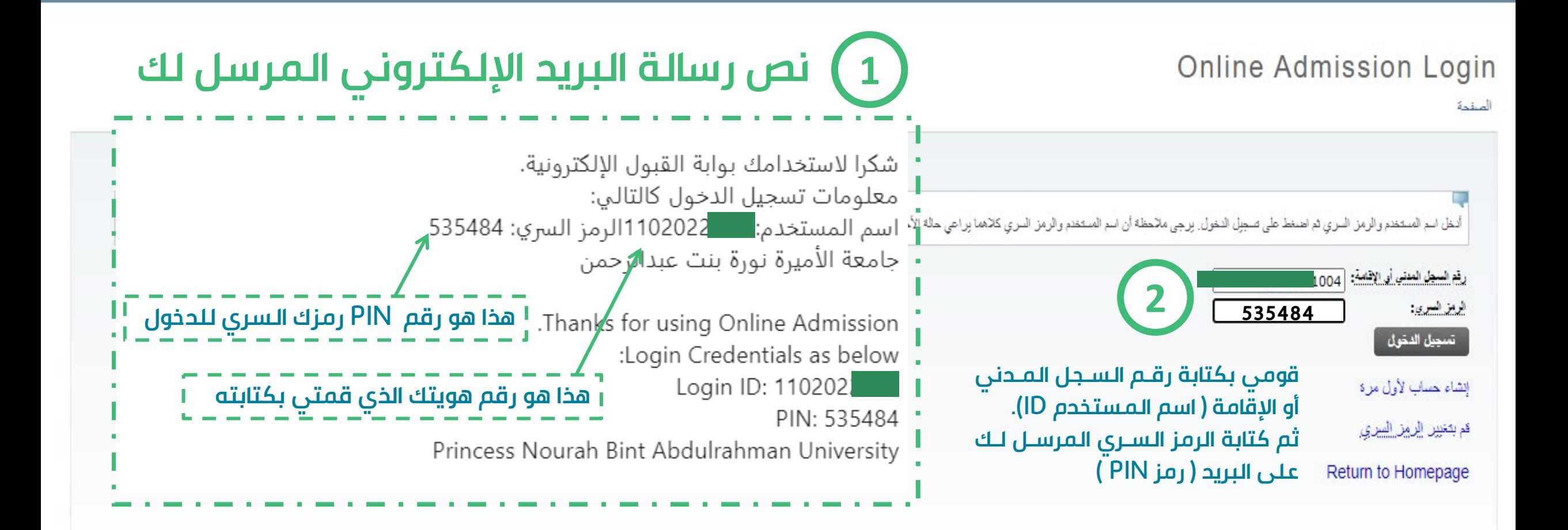

استكمال التسجيل

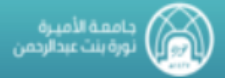

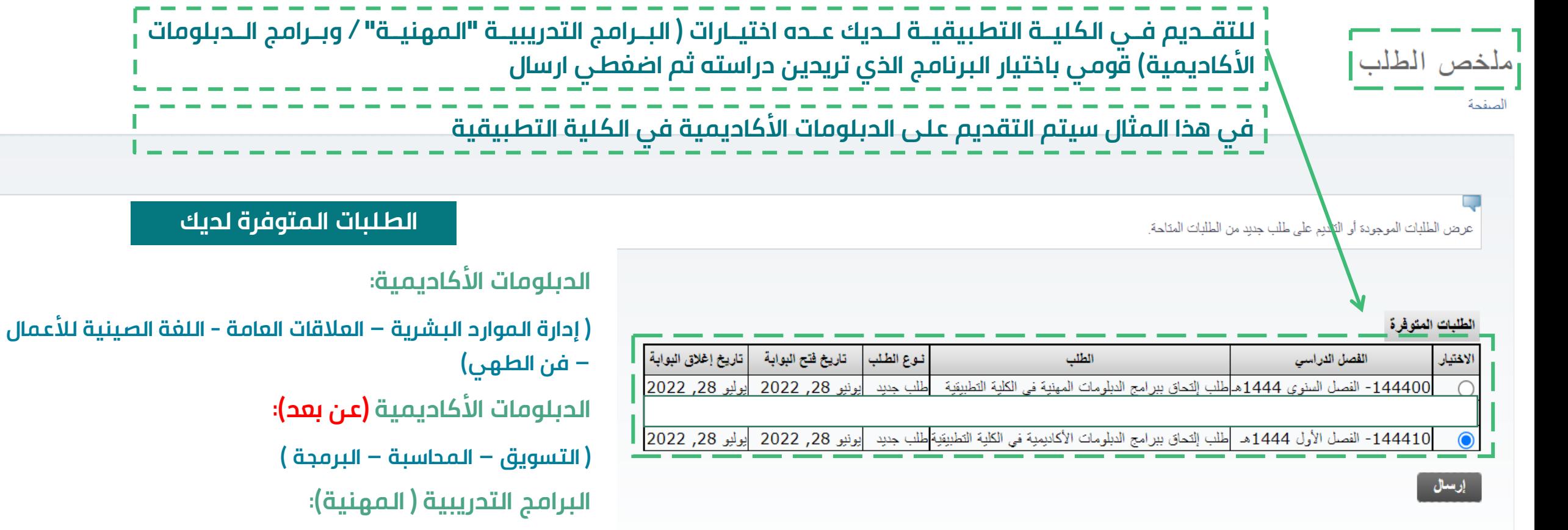

**قومي بالضغط على زر ( إرسال ) لاستكمال التسجيل**

**( رعاية الطفولة المبكرة – المبيعات – الأمن والسلامة المهنية)**

بوليو

ملخص الطــلــب

## عزيزتي المتقدمـة

# بعد أن تم التسجيل المبدئي يتم الآن تعبئة نموذج القبول في الكلية التطبيقية

تابعي الخطـــوات التالية

تاريخ الميلاد بالميلادي: \*

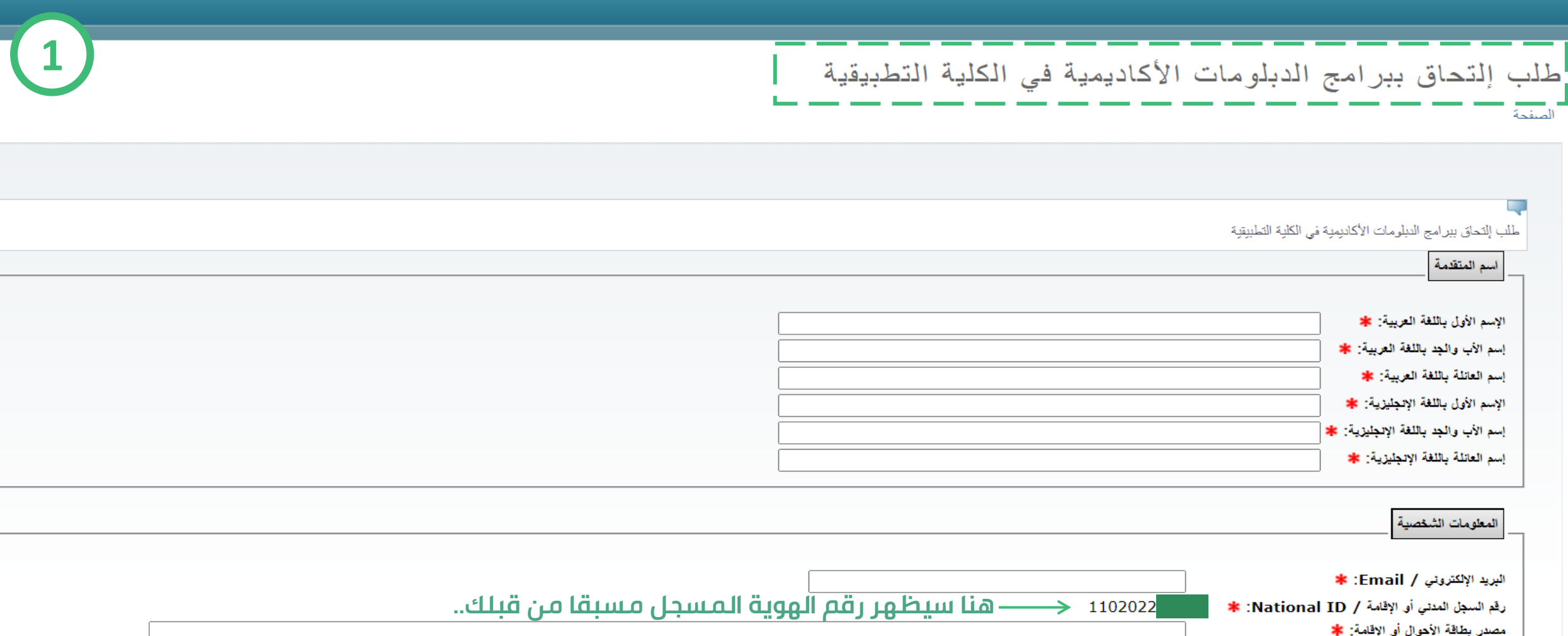

# تعبئة (طلب الالتحاق ببرامج الدبلومات الأكاديمية في الكلية التطبيقية)

−اليوم− √ | −الشهر − √

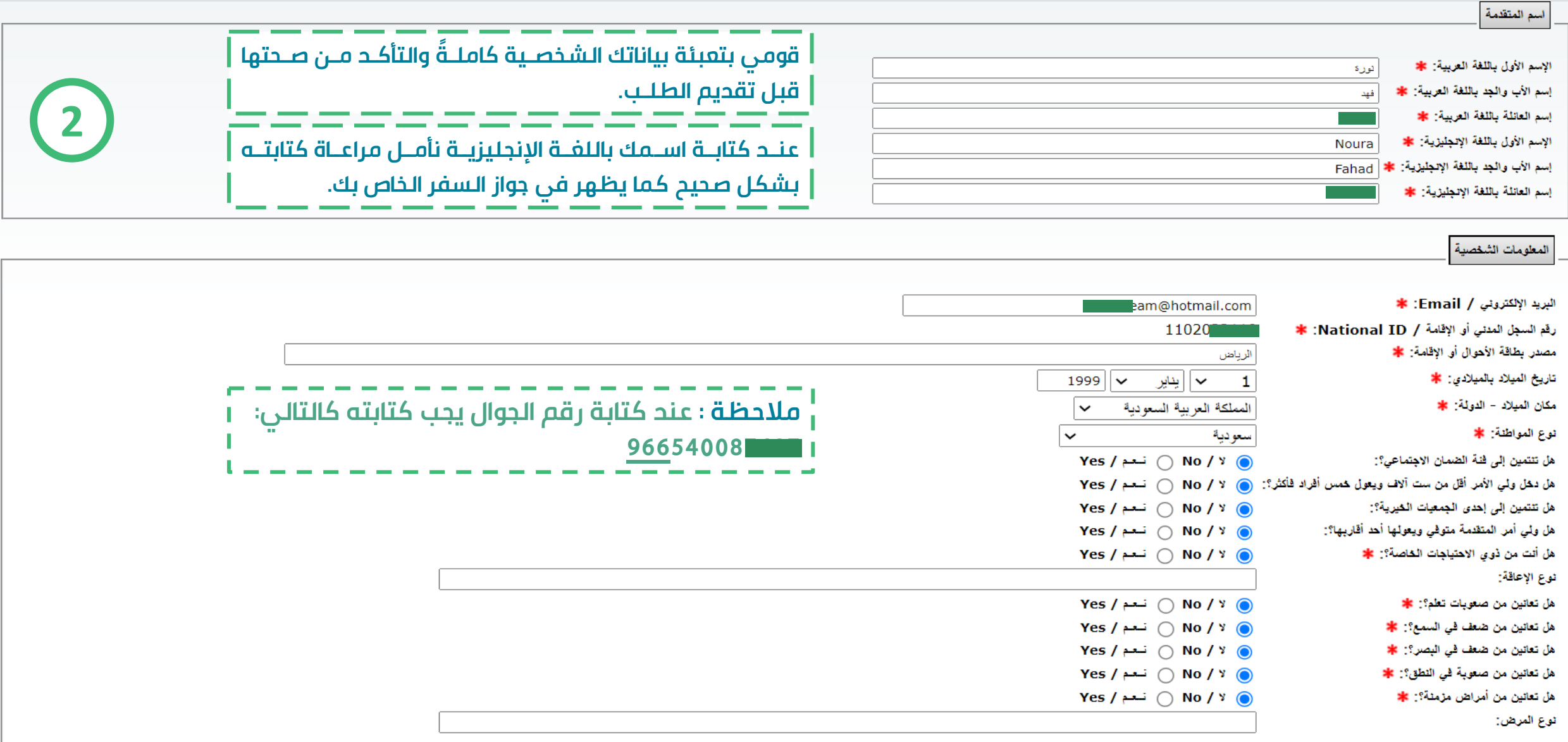

### تعبئة ( اسم المتقدمة + المعلومات الشخصية)

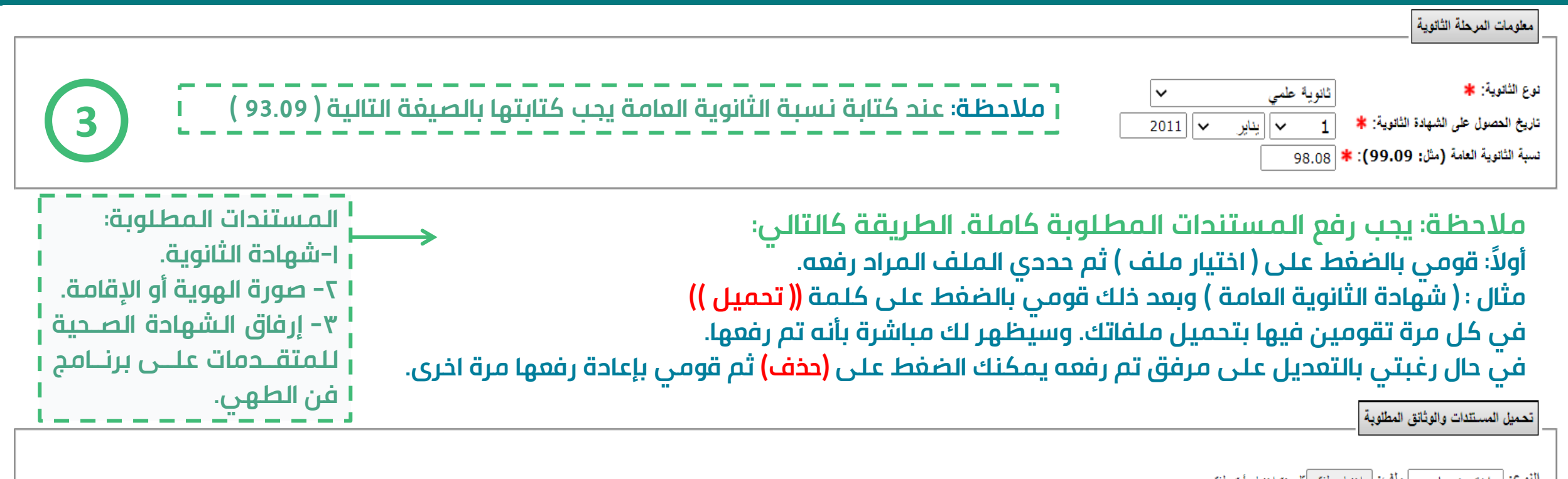

الذيرع: [-الحتر نوعا- ٧] ملف: [ اختيار ملف ] لم يتمّ اختيار أيّ ملف كحميل المستندات التي تم تسليا الحجم تاريخ التحميل الثوع الاختيال اسم الملف pdfDocument\_1/144410000057659 ذو القدة 30, 1443 12:15 م 49844 شهادة الذانوية العامة  $\Box$ صورة الهوية أو الإقامة - سارية المفعول pdfDocument\_2/144410000057659 ذو القعدة 30, 1443 12:16 م 49844  $\Box$ 

حنف

**عزيزتي المتقدمة : عند الضغط على زر ( الحفـظ) سـيتم حفظ بياناتك المسجلة فقط ولا يعنـي انـه تـم اسـتكمال طلبك. لاختيار الرغبات الدراسية قومي بالضغط على زر ( الصفحة التالية ).**

### تعبئة ( العنوان ومعلومات الاتصال+ معلومات المرحلة الثانوية ) معلومات المرحلة الثانوية +طريقة رفــع المستندات

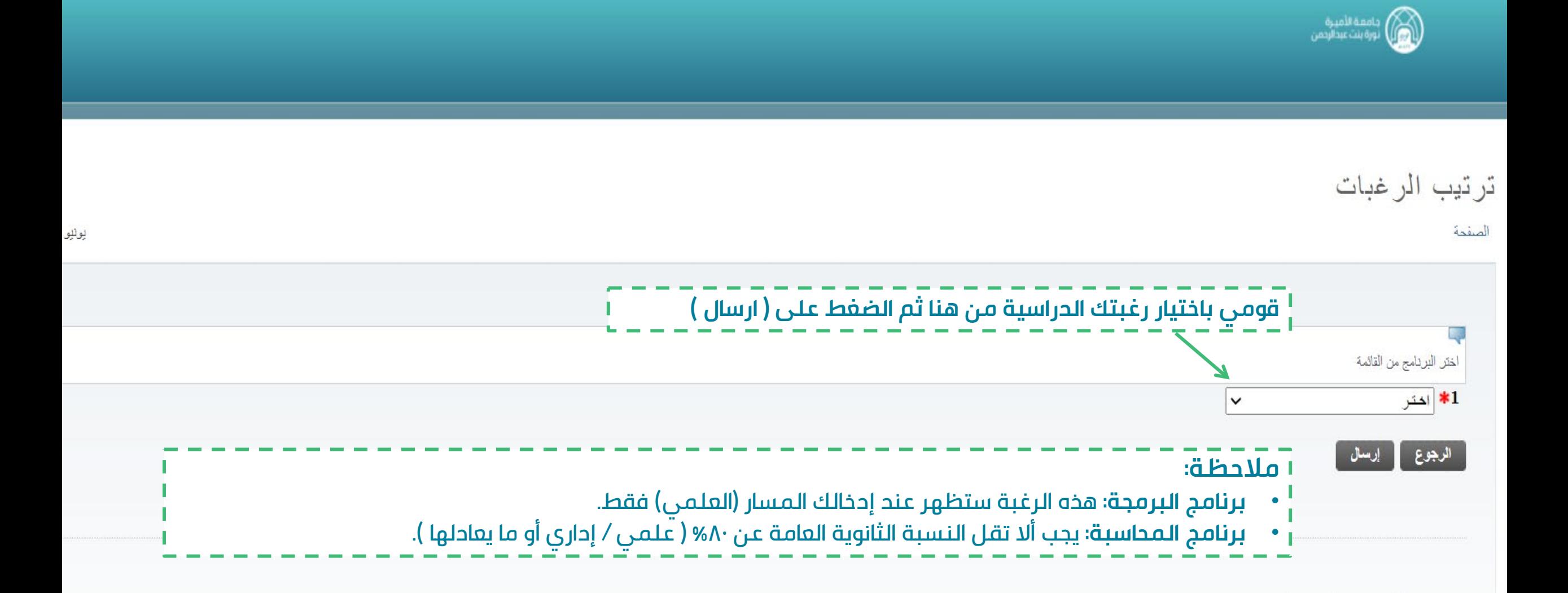

#### اختيار الرغبــة الدراسية

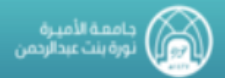

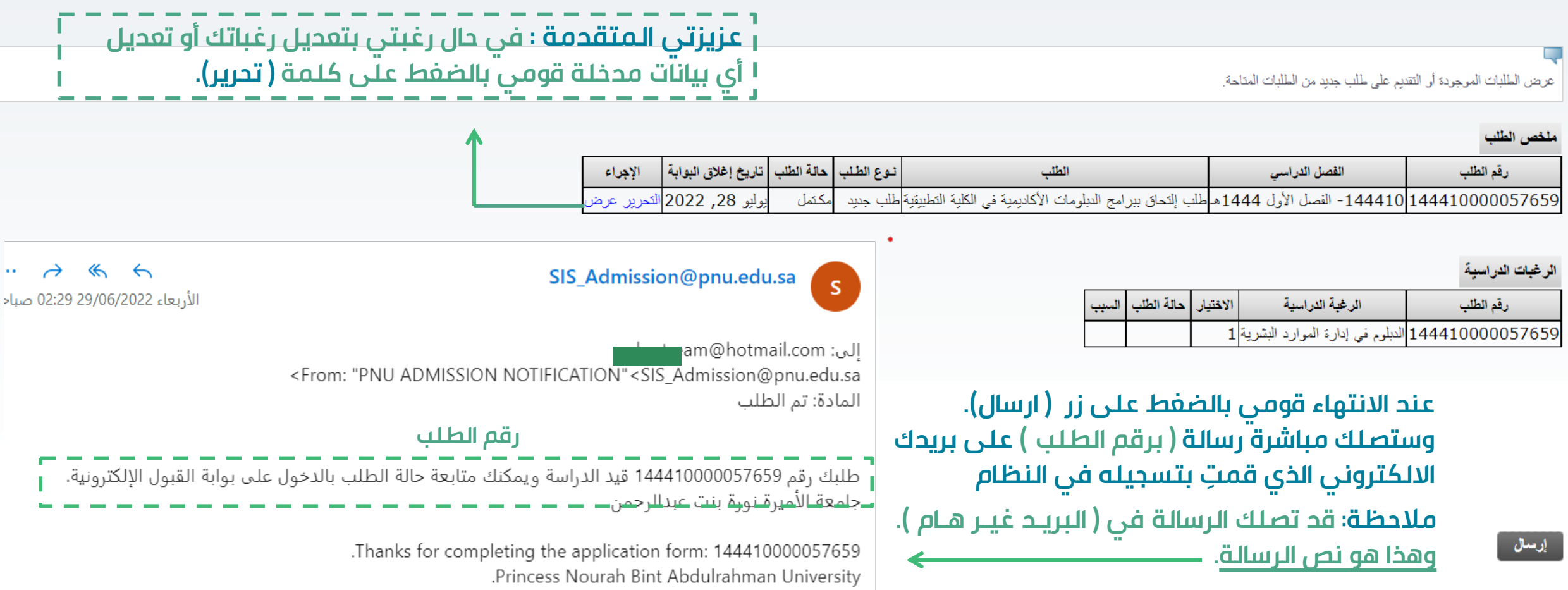

# ملخص طلـب التسجــيل النهــائي

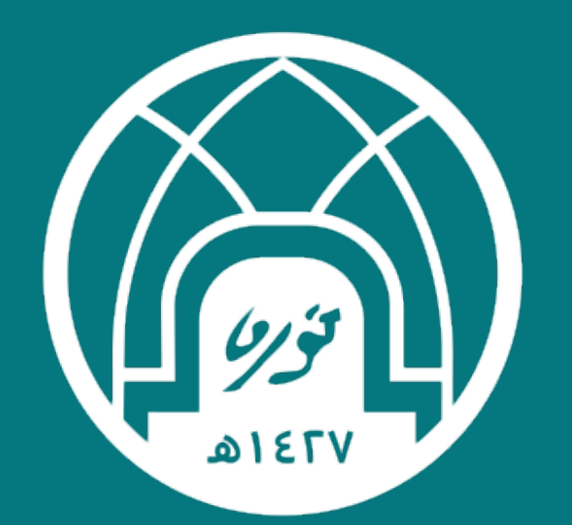

### جامعة الأميـرة نورة بنت عبدالرحمن Princess Nourah bint Abdulrahman University